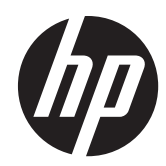

# HP ProDisplay LCD 背光顯示器

使用手冊

#### © 2012 Hewlett-Packard Development Company, L.P.

HP 產品與服務的保固範圍僅限於產品與服 務所附保固聲明中所提供的保固項目。此處 任何內容均不應解釋為額外的保固。HP 對 於本文件在技術上或編輯上所含的錯誤或疏 漏恕不負責。

本文件所包含的所有權資訊受到著作權法的 保護。未經 Hewlett-Packard Company 的 書面同意,任何人都不得將本文件的任何部 分加以複印、複製,或翻譯為任何其他語言。

第一版(2012 年 11 月)

文件編號:711877-AB1

### 關於此手冊

本手冊提供關於顯示器功能、安裝顯示器和技術規格的資訊。

警告! 以此方式標示的文字代表若不依照指示方法操作,可能會導致人身傷害或喪失生命。

注意: 以此方式標示的文字代表若不依照指示方法操作,可能會導致設備損壞或資料遺失。

学附註: 以此方式標示的文字將提供重要的補充資訊。

目錄

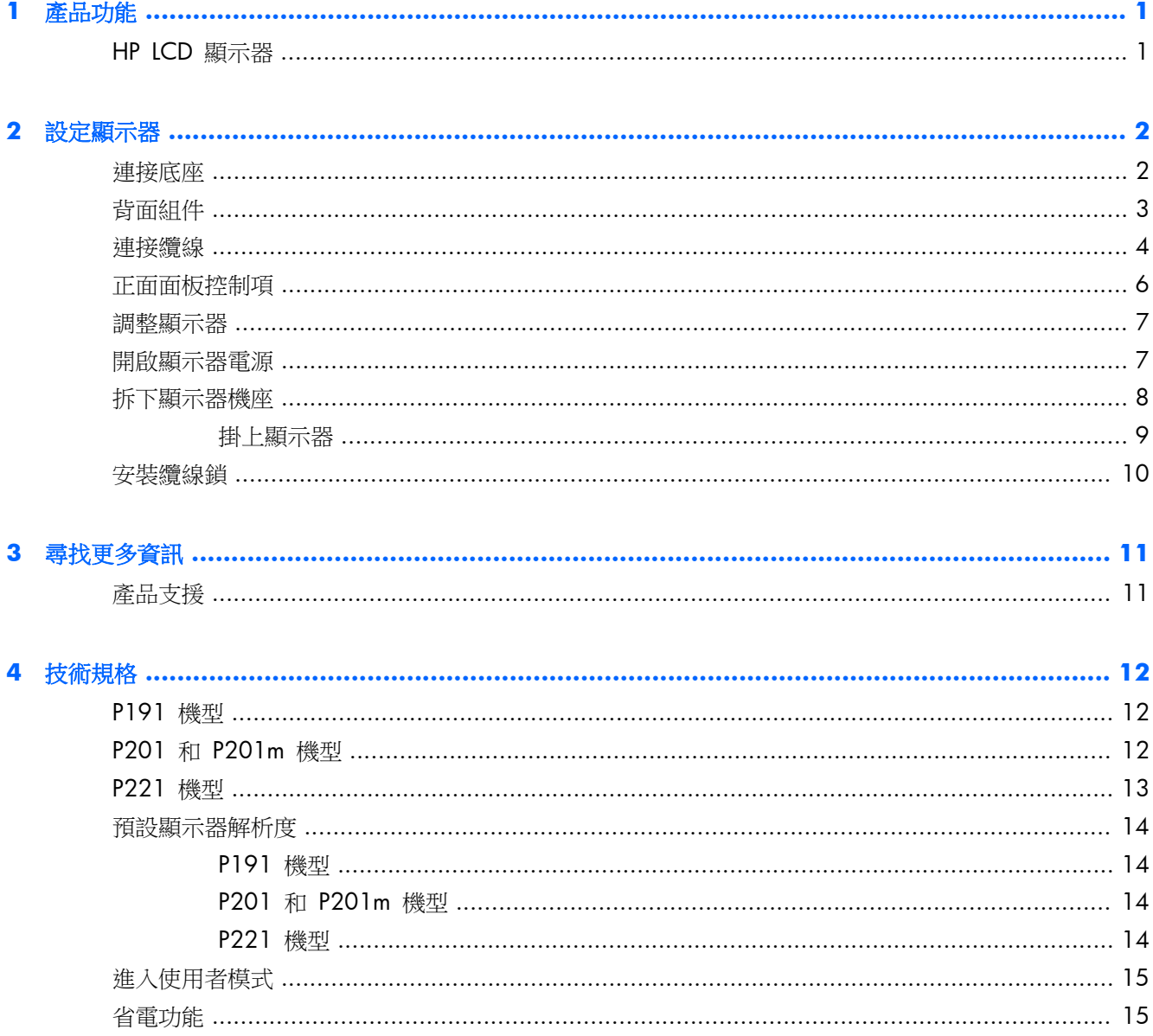

# <span id="page-6-0"></span>**1** 產品功能

### **HP LCD** 顯示器

LCD(液晶顯示)顯示器具有動態矩陣、薄膜電晶體 (TFT) 面板。顯示器的機型和功能包括:

- P191 機型,對角線 47 公分(18.5 英吋)的可視顯示區域,解析度達 1366 × 768,並支援低 解析度的全螢幕模式;包括自訂比例調整功能,在保持原有長寬比的情況下獲得最大影像尺寸
- P201 和 P201m 機型:對角線 50.8 公分(20 英吋)的可視顯示區域,解析度達 1600 × 900, 並支援低解析度的全螢幕模式;包括自訂比例調整功能,在保持原有長寬比的情況下獲得最大影像 尺寸
- P221 機型,對角線 55 公分 (21.5 英吋 )的可視顯示區域,解析度達 1920 × 1080,並支援 低解析度的全螢幕模式;包括自訂比例調整功能,在保持原有長寬比的情況下獲得最大影像尺寸
- 具備 LED 背光的霧面面板,比傳統 CCFL 背光顯示器省電
- 電視角,讓您在坐著、站著或左右移動時都可檢視
- 傾斜功能
- 可拆卸的底座,適合多種顯示器面板固定方式
- 透過提供的 VGA 訊號纜線,補訊訊號輸入可支援 VGA 類比訊號
- 透過隨附的 DVI-D 訊號連接線,視訊輸入可支援 DVI 數位訊號(特定機型)
- 整合式喇叭與音訊連接線(特定機型)
- 支援選購的 HP 平面喇叭、HP Quick Release,以及 HP USB 圖形配接卡
- 「隨插即用」功能(需作業系統支援)
- 可插入篩選器(需另購)的隱私權篩選器插槽可以封鎖側螢幕的檢視
- 顯示器背面的安全插槽用於固定選購的纜線
- 纜線與電源線位置的纜線管理功能
- 以數種語言進行螢幕內建顯示 (OSD) 調整,讓設定與螢幕最佳化更為容易
- HP Display Assistant 可供調整顯示器設定,並啟用防盜功能
- DVI 輸入支援 HDCP 複製保護
- 包含顯示器驅動程式與產品說明文件的軟體與說明文件光碟
- 省電裝置功能可符合降低耗電量的要求
- 符合 Energy Star<sup>®</sup> 標準
- 這些產品的安全指南、憑證和法規聲明可在《HP LCD 顯示器參考手冊》(顯示器隨附的光碟中有 提供)取得

# <span id="page-7-0"></span>**2** 設定顯示器

若要設定顯示器,請確定顯示器、電腦系統以及其他連接裝置的電源都已關閉,然後依照下列指示執行

## 連接底座

- 1. 從顯示器包裝盒中取出底座,並放置在例如桌面等的平坦表面上。
- **2**. 用雙手拿出包裝盒中的顯示器,將顯示器機座放在底座上方,然後向下壓緊固定。確定底座已牢固 鎖定到位,並將傾斜角度調至理想位置。
- 注意: 請勿碰觸 LCD 面板的表面。在面板上施加壓力可能造成顏色不一致或液晶無法定位。如果發 生這種情況,螢幕將無法復原到正常狀態。

圖示 **2**-**1** 連接顯示器底座

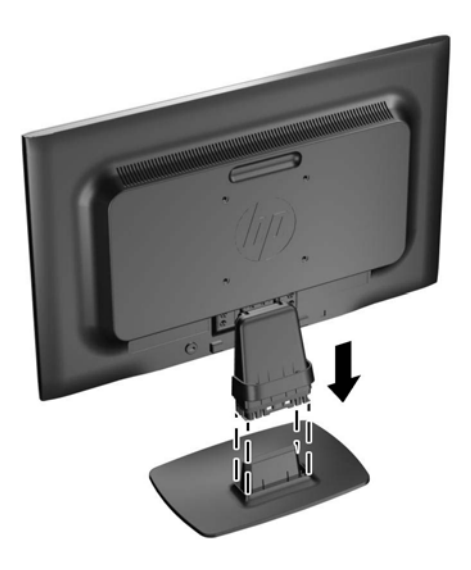

**学》附註:** 若要拆卸底座,請向內按下位於底座內側中心的垂片,並將底座從機座拉出。

<span id="page-8-0"></span>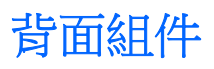

圖示 **2**-**2** 背面組件

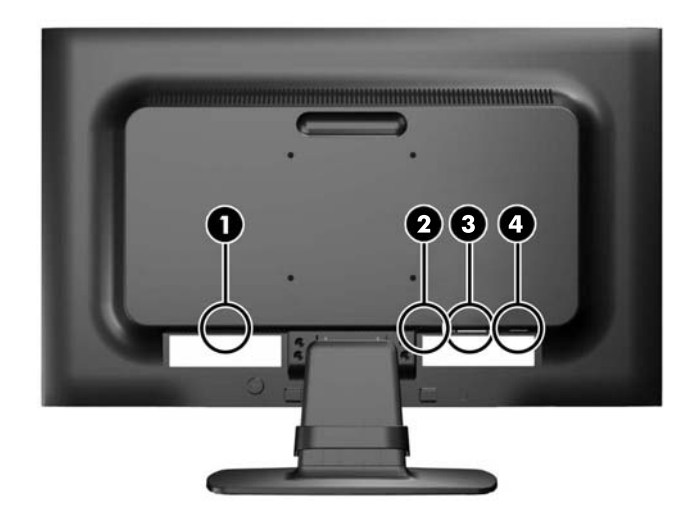

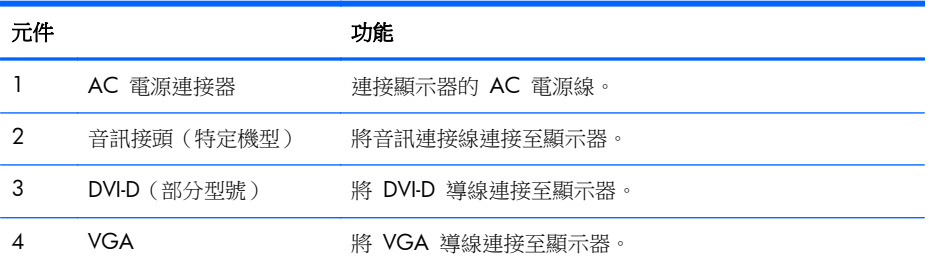

<span id="page-9-0"></span>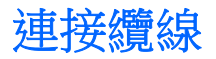

- **1**. 將顯示器置於接近電腦、方便且通風良好的地方。
- 2. 請將纜線管理夾 (1) 兩端向外拉,然後將其提離機座 (2),以取下夾子。

圖示 **2**-**3** 取下纜線管理夾

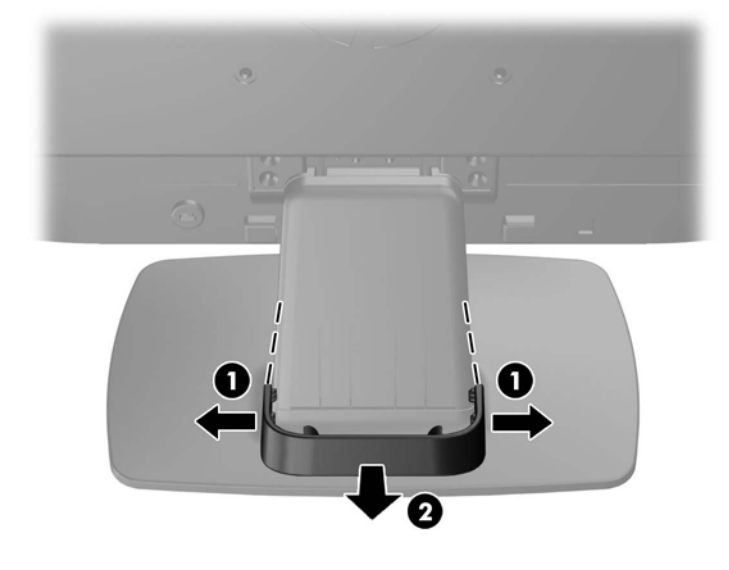

- **3**. 連接 VGA 訊號連接線或 DVI-D 訊號連接線(部分型號)。
- 附註: 顯示器可支援類比或數位輸入(部分型號)。視訊模式取決於使用的視訊連接線。顯示器 會自動判斷輸入的視訊訊號。您可藉由按下正面面板的 [+/Source] (加號/來源) 按鈕,或按下 [Menu](功能表)按鈕透過螢幕內建顯示 (OSD) 的功能來選取輸入。
	- 如果要以類比模式運作,請使用提供的 VGA 訊號纜線。將 VGA 訊號纜線連接至顯示器背 面的 VGA 連接器,並將另一端連接至電腦的 VGA 連接器。
	- 如果要以 DVI 數位模式運作,請使用提供的 DVI-D 訊號纜線。將 DVI-D 訊號纜線連接至顯 示器背面的 DVI 連接器,並將另一端連接至電腦的 DVI 連接器。
- **4**. 將隨附音訊連接線的一端連接至顯示器的音訊接頭(特定機型),並將另一端連接至電腦背面面板 的音訊輸出接頭。

5. 將電源線的一端連接到顯示器背面的 AC 電源連接器,另一端連接到牆壁上的電源插座。

圖示 **2**-**4** 連接纜線

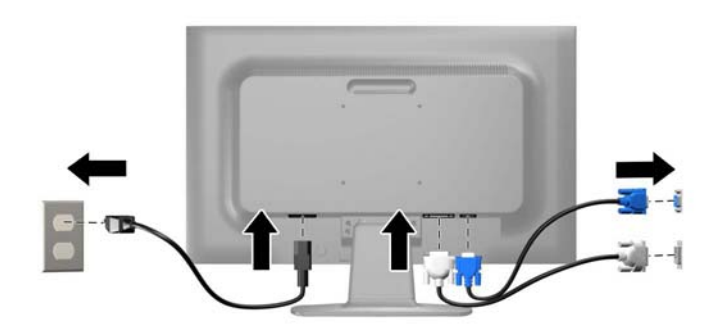

警告! 若要減少電擊或設備損壞的風險:

請不要損壞電源線接地插頭。接地插頭是重要的安全功能。

將電源線插入隨時容易插拔的接地電源插座。

要中斷設備的電源時,請從電源插座上拔出電源線。

為了安全著想,請勿在電源線或纜線上放置任何物品。請小心佈置纜線,以免有人踩到或被絆倒。 不要拉扯電源線或纜線。從電源插座拔出電源線時,請抓緊電源線的插頭。

**6**. 使用纜線管理夾將纜線固定。將夾子向下按至機座,確保夾子兩端的垂片嵌入機座的插槽中。

圖示 **2**-**5** 安裝纜線管理夾

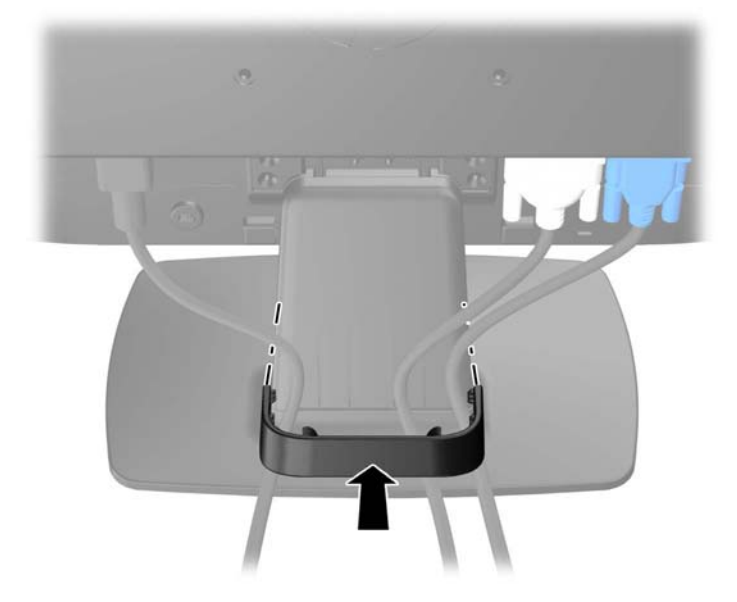

# <span id="page-11-0"></span>正面面板控制項

#### 圖示 **2**-**6** 顯示器正面面板控制項

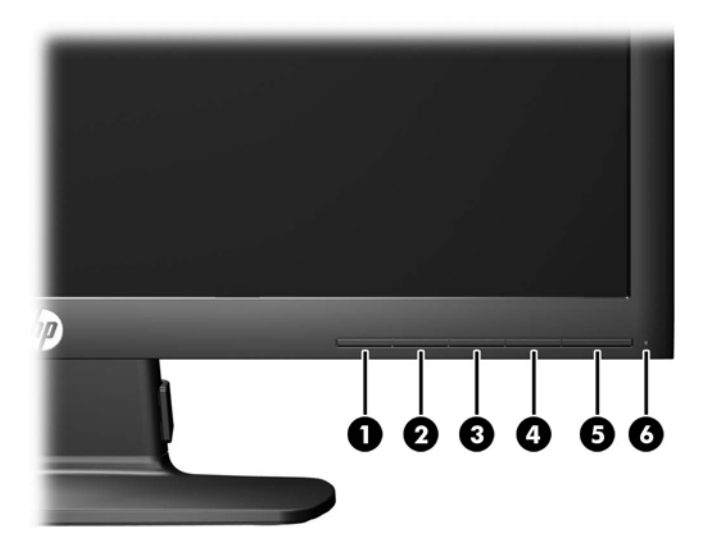

#### 表格 **2**-**1** 顯示器正面面板控制項

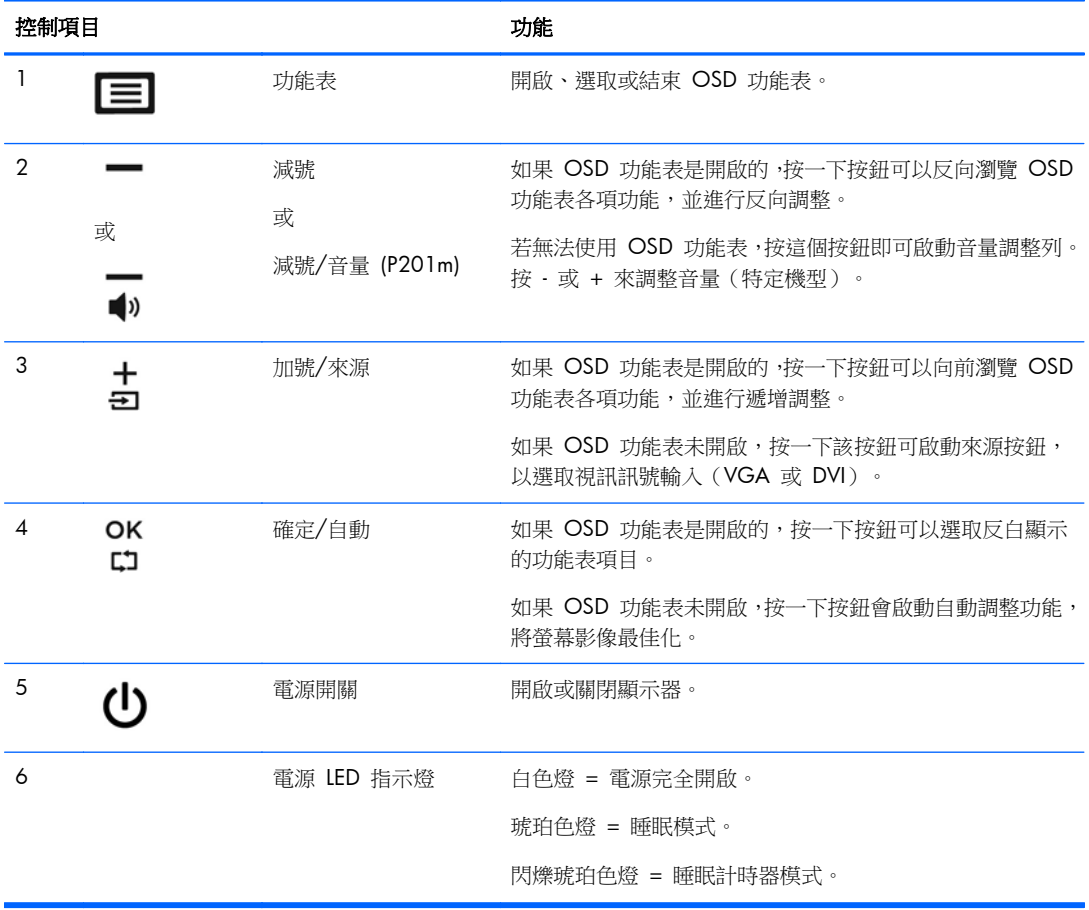

<span id="page-12-0"></span>**Ly 附註:** 若要檢視 OSD 功能表模擬器,請造訪 HP Customer Self Repair Services Media Library (HP 客戶自行維修服務媒體庫),網址為:<http://www.hp.com/go/sml>。

### 調整顯示器

將顯示器的面板向前或向後傾斜以設定一個舒適的觀看位置。

圖示 **2**-**7** 調整顯示器傾斜角度

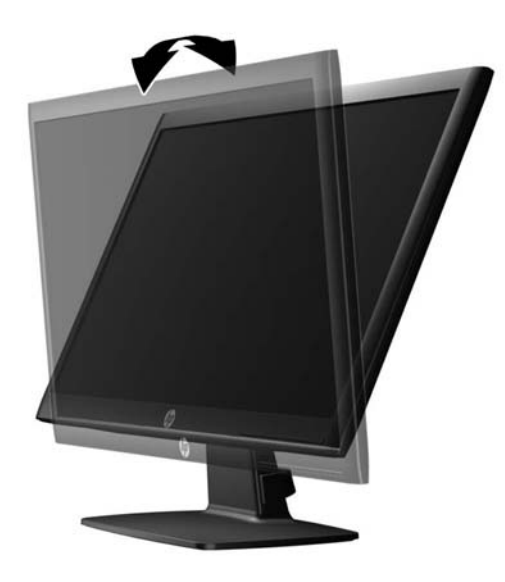

### 開啟顯示器電源

- **1**. 按下電腦的電源按鈕,將電腦開機。
- **2**. 按下顯示器正面的電源按鈕,開啟顯示器電源。
- 注意: 在顯示器顯示相同靜態影像一段過長的時間時,可能會發生「燒穿影像」損壞。\* 若要避免顯 示器螢幕發生「燒穿影像」損壞,請您務必啟動螢幕保護程式,或在長時間不使用時關閉顯示器。殘影 現象是所有 LCD 螢幕都可能會發生的問題。發生「燒穿影像」的顯示器不屬於 HP 保固範圍內。
	- \* 過長的時間是指 12 個小時未使用。
- **学》附註:** 若按下電源按鈕沒有效果,則可能已啟用「電源鍵鎖定」功能。若要停用這個功能,請按住顯 示器電源按鈕 10 秒鐘。
- $\frac{dy}{dx}$ 附註: 您可以在 OSD 功能表中停用電源 LED。按下顯示器正面的 Menu (功能表) 按鈕,然後選取 **Management**(管理)> **Bezel Power LED**(溝緣電源 LED)> **Off**(關閉)。

開啟顯示器電源時,會出現「顯示器狀態」訊息達五秒鐘。該訊息顯示當前作用中的輸入訊號(DVI 或 VGA),自動切換來源設定的狀態(「開啟」或「關閉」;原廠預設值為「開啟」),預設來源訊號(原廠預設值為 VGA),當前預設顯示器解析度及建議的預設顯示器解析度。

顯示器會自動掃描作用中的輸入訊號記該輸入訊號。如果有兩個或多個輸入訊號處於作用中,顯示 器將顯示預設輸入來源非使用中的任何一個輸入訊號,顯示器將以下列優先順序顯示輸

<span id="page-13-0"></span>入訊號: DVI 和 VGA。您可以按下正面面板上的 [Menu](功能表)按鈕,然後選取 **[Source Control]** (來源控制)> **[Default Source]**(預設來源),來變更 OSD 中的預設來源。

## 拆下顯示器機座

您可以將顯示器面板從機座拆下,以將顯示器安裝在牆壁、旋臂桿或其他的固定器上。

A 注意: 開始拆解顯示器之前,請務必關閉顯示器電源,並且拔下電源連接線及訊號連接線。

- **1**. 拔出顯示器的訊號連接線和電源連接線。
- **2**. 將顯示器面朝下放置在以潔淨干爽布覆蓋的平坦平面上。
- **3**. 移除將機座連接到顯示器的四顆螺絲 (1) 並將機座 (2) 從顯示器取出。

圖示 **2**-**8** 拆下將機座連接到顯示器的螺絲

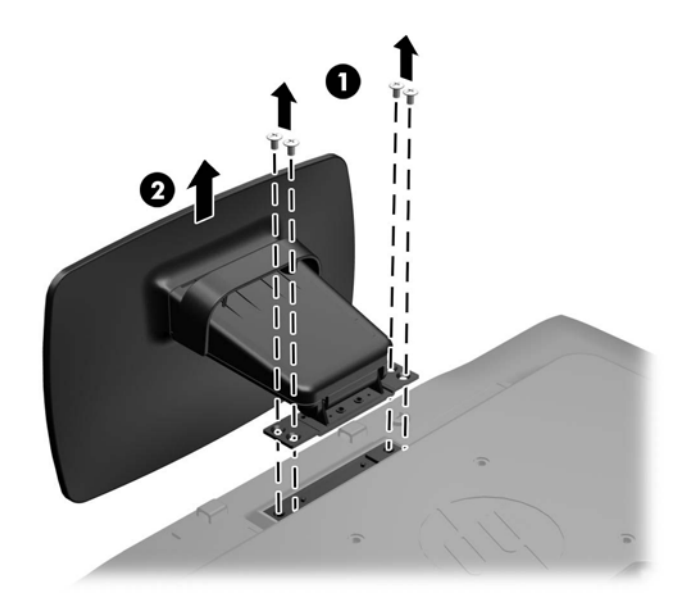

### <span id="page-14-0"></span>掛上顯示器

顯示器面板可固定到牆上、旋臂桿或其他固定器上。

学 附註: 此裝置應由 UL 或 CSA 列出的牆式固定托架提供支援。

- **1**. 從顯示器拆下機座。請參閱 位於第 8 [頁的拆下顯示器機座](#page-13-0)。
- 注意: 本顯示器支援 VESA 業界標準 100 公釐安裝孔。若要將顯示器掛載到協力廠商壁掛固定 座上,需要四顆 4 公釐、0.7 螺距、10 公釐長的螺絲。不得使用較長的螺絲,因為可能會讓顯 示器受損。請務必檢查製造商的壁掛固定座是否符合 VESA 標準,並且可以支撐顯示器的重量。 為得到最佳效能,請使用顯示器隨附的電源線和視訊連接線。
- **2**. 若要將顯示器連接到旋臂桿(另外販售),請用四個 10 公釐長的螺絲穿過旋臂桿板上的孔並插入 顯示器上的固定孔。

圖示 **2**-**9** 掛上顯示器

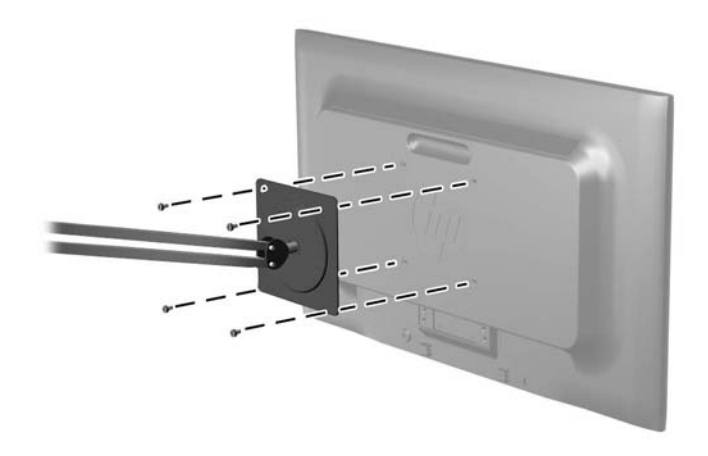

若要將顯示器連接到其他固定器,請依照固定器隨附的指示進行操作,以確保安全連接顯示器。

**3**. 將纜線重新連接到顯示器面板。

<span id="page-15-0"></span>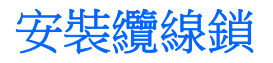

可以使用 HP 提供的選購纜線鎖將顯示器固定到固定物體上(另外販售)。

圖示 **2**-**10** 安裝纜線鎖

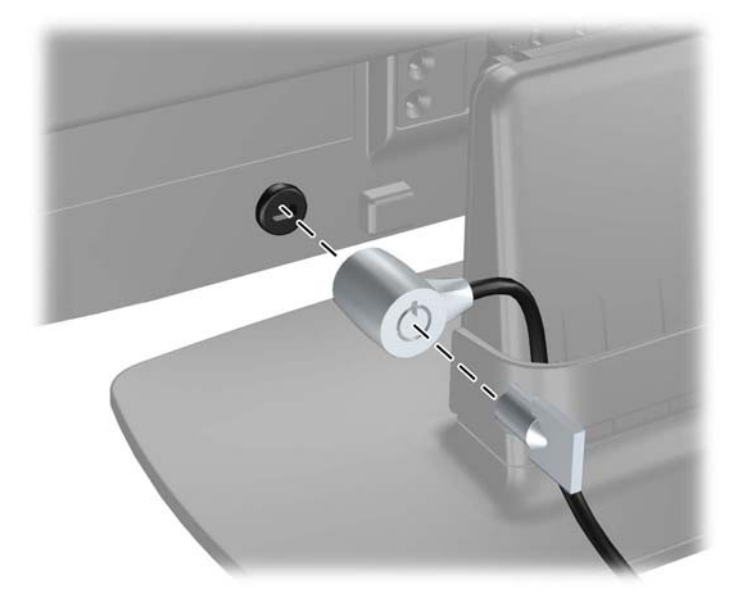

<span id="page-16-0"></span>**3** 尋找更多資訊

請參閱顯示器隨附 CD 中的《HP LCD 顯示器參考手冊》,瞭解以下的其他資訊:

- 最佳化顯示器效能
- 安全與維護準則
- 從 CD 安裝軟體
- 使用 OSD 功能表
- 從網路下載軟體
- 代理法規資訊
- 一般問題的疑難排解和建議解決方法

### 產品支援

如需關於使用和調整顯示器的其他資訊,請前往 <http://www.hp.com/support>。選取您的國家或地區, 選取「產品支援與疑難排解」,然後在「搜尋」視窗中輸入顯示器型號。

附註: 顯示器使用指南、參考指南以及驅動程式可在 <http://www.hp.com/support> 取得。

若手冊或《HP LCD 顯示器參考手冊》所提供的資訊無法解決您的問題,請與支援中心聯絡。如需美國 地區支援服務,請前往 <http://www.hp.com/go/contactHP>。如需全球支援服務,請前往 [http://welcome.hp.com/country/us/en/wwcontact\\_us.html](http://welcome.hp.com/country/us/en/wwcontact_us.html)。您可以在此:

● 與 HP 技術人員線上交談

**学 附註:** 如無法提供特定語言的支援交談功能,會以英文進行。

- 尋找電子郵件支援
- 尋找支援服務電話號碼
- 尋找 HP 服務中心

# <span id="page-17-0"></span>**4** 技術規格

**学 附註:** 所有的規格代表由 HP 元件製造商所提供的基本規格;實際的效能可能會有所不同。

# **P191** 機型

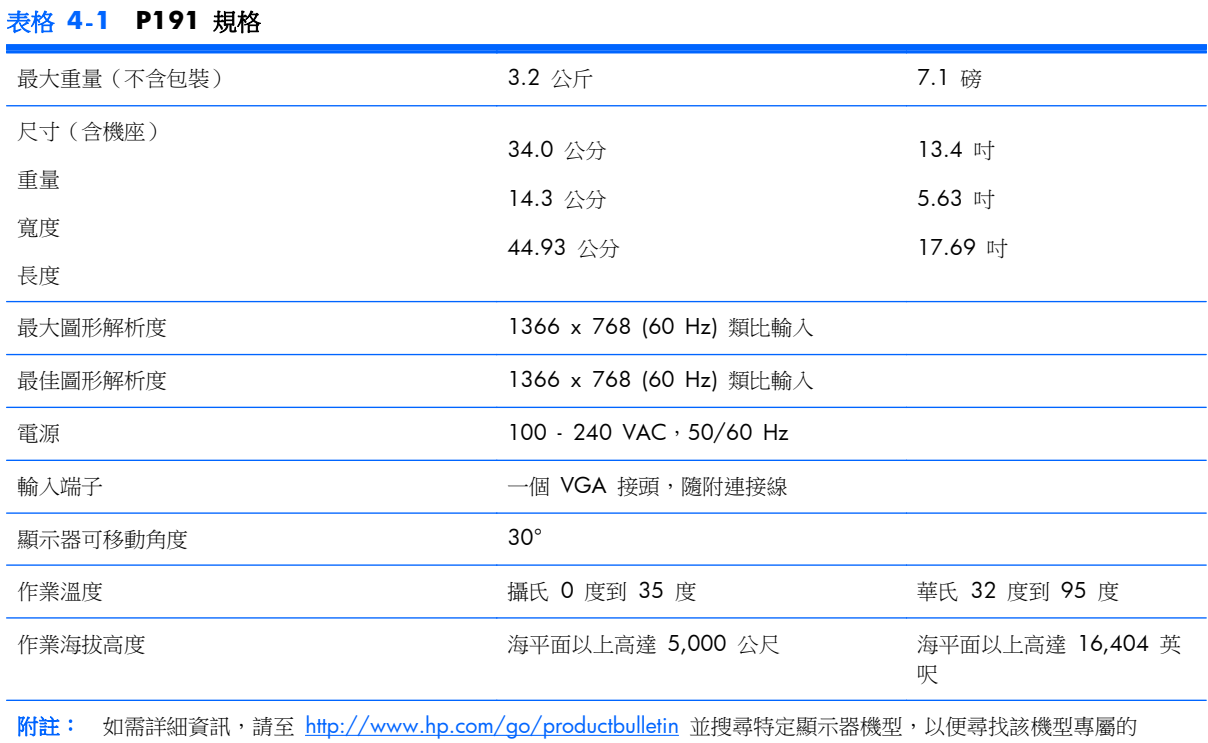

# **P201** 和 **P201m** 機型

QuickSpecs。

#### 表格 **4**-**2 P201** 和 **P201m** 規格

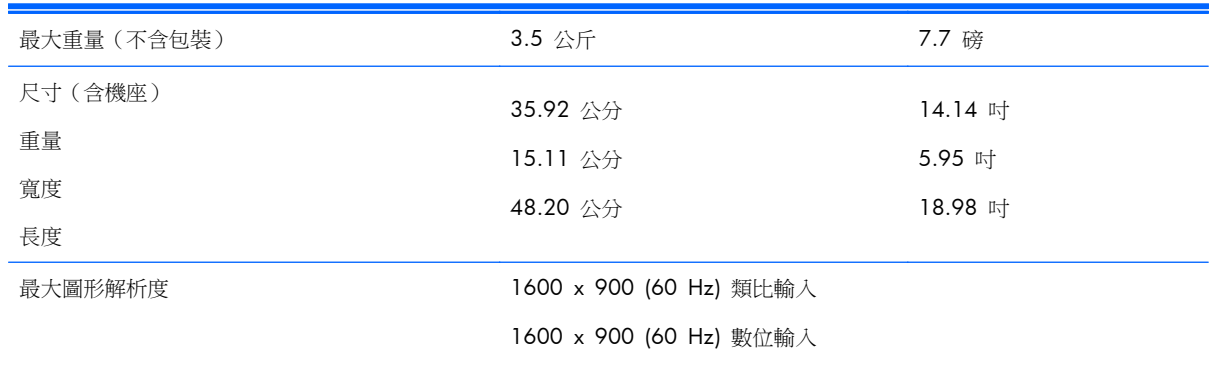

#### <span id="page-18-0"></span>表格 **4**-**2 P201** 和 **P201m** 規格 (續)

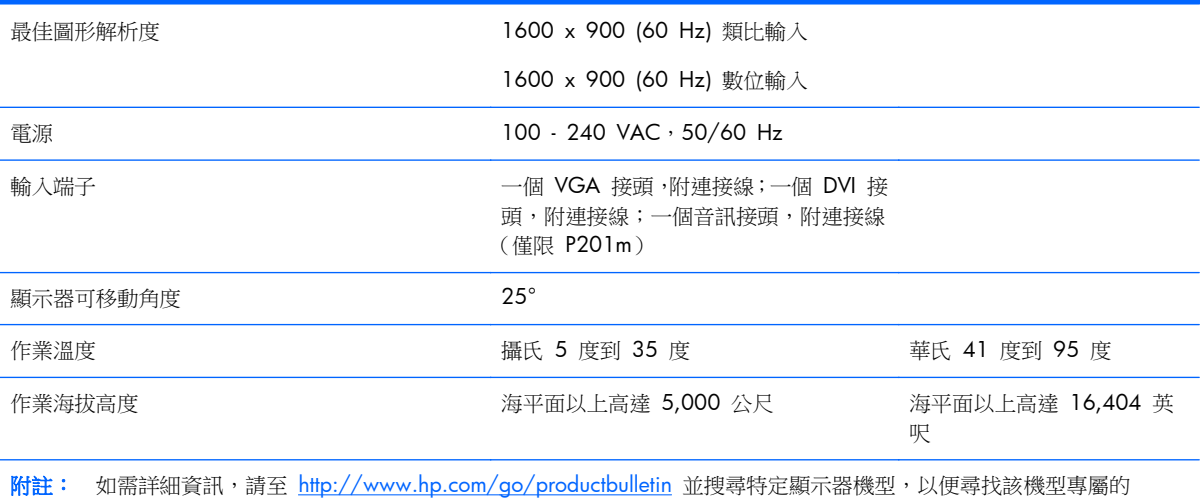

QuickSpecs。

# **P221** 機型

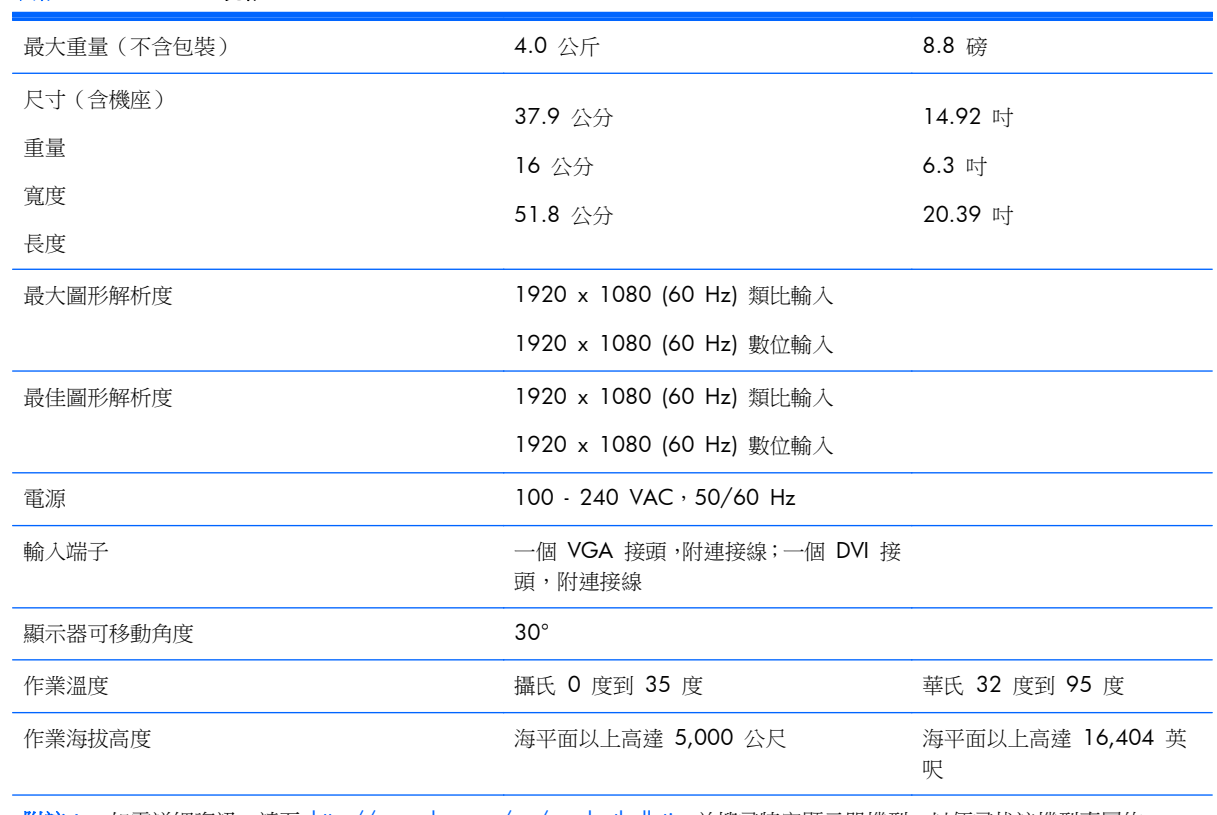

#### 表格 **4**-**3 P221** 規格

<mark>附註:</mark> 如需詳細資訊,請至 <u><http://www.hp.com/go/productbulletin></u> 並搜尋特定顯示器機型,以便尋找該機型專屬的 QuickSpecs。

# <span id="page-19-0"></span>預設顯示器解析度

下列顯示器解析度是最常使用的模式且已設為出廠預設值。本顯示器會自動識別這些預設模式,而且會 以適當的大小顯示並置於螢幕中央。

### **P191** 機型

#### 表格 **4**-**4** 工廠預設模式

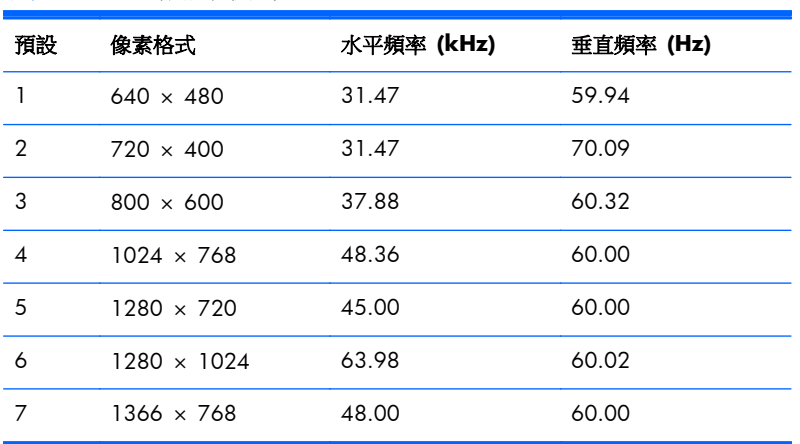

### **P201** 和 **P201m** 機型

#### 表格 **4**-**5** 工廠預設模式

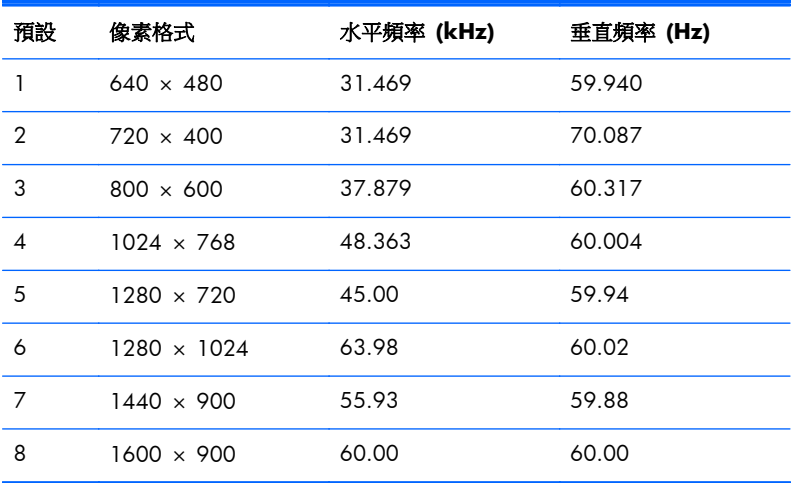

### **P221** 機型

#### 表格 **4**-**6** 工廠預設模式

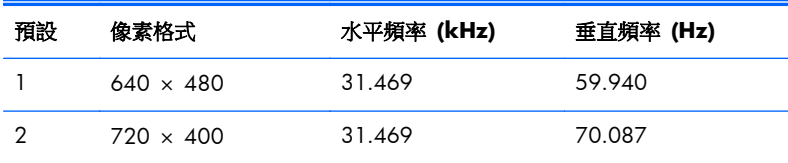

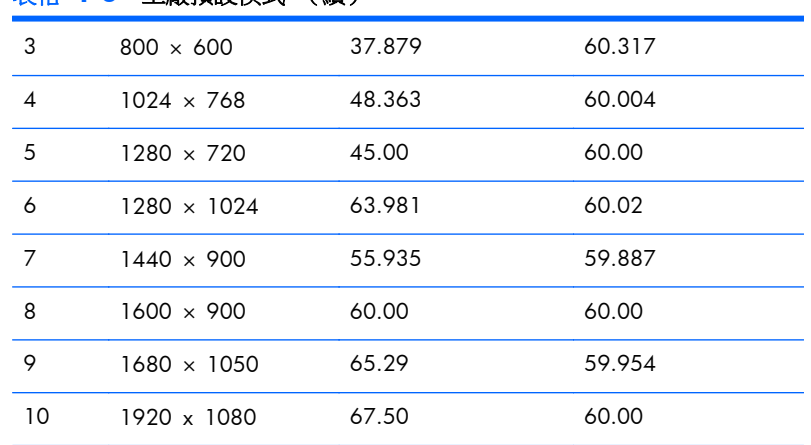

#### <span id="page-20-0"></span>表格 **4**-**6** 工廠預設模式 (續)

## 進入使用者模式

如果有下列情況,視訊控制器的訊號可能會出現非預設的模式:

- 您沒有使用標準的圖形介面卡。
- 您沒有使用預設模式。

如果發生這種情況,您可能需要使用螢幕內建顯示重新調整顯示器螢幕的參數。您可以對任何或所有模 式進行變更,並儲存記憶體中。顯示器會自動儲存新的設定,然後就和辨認預設模式一樣,辨認出這 個新模式。除了原廠預設模式之外,可以再輸入並儲存 10 個使用者模式。

### 省電功能

顯示器支援省電狀態。如果顯示器沒有偵測到水平同步訊號、垂直同步訊號,或水平與垂直同步訊號, 則會進入省電狀態。當偵測不到一或兩個訊號時,顯示器螢幕會空白、關閉背光,而電源指示燈會呈現 琥珀色。顯示器在省電狀態時,會使用 .5 瓦的電量。顯示器回到正常作業模式前需要一小段熱機時間。

有關設定省電裝置功能(也稱作電源管理功能)的操作說明,請參閱電腦操作手冊。

附註: 省電功能只有在電腦具有省電裝置功能的前提下才能使用。

您也可以在顯示器的省電裝置公用程式下,設定顯示器在一段預設時間後進入省電狀態。當顯示器進入 省電狀態時,電源指示燈會閃爍琥珀色。